# ebase online Partner

Einstieg und hilreiche Tools für den Umgang mit ebase online Partner

www.ebase.com

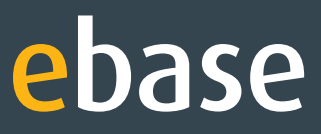

# > Inhalt

## Login und First Steps

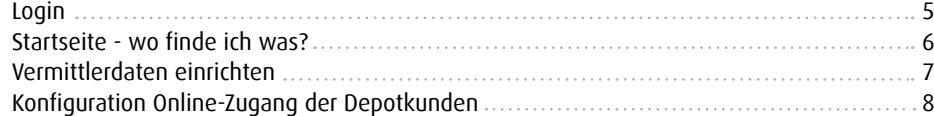

## Fist View

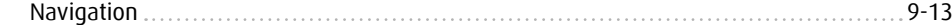

## Depot und Konto

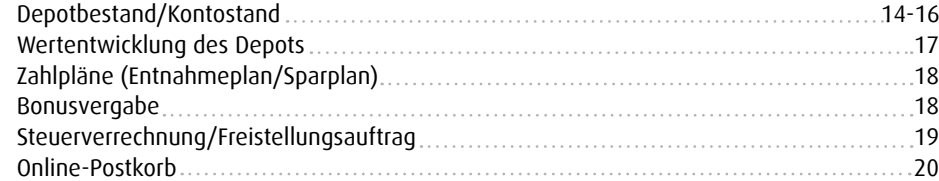

## Transaktionen

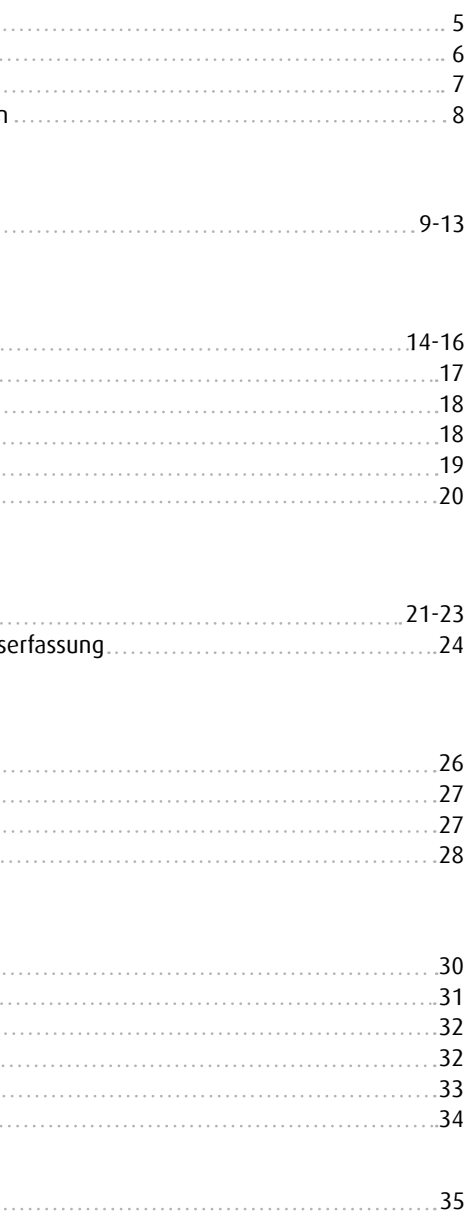

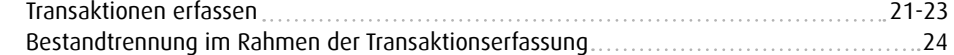

## Produkte

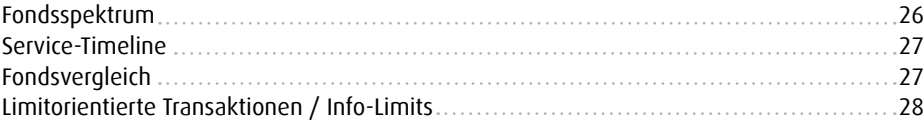

## Beratungs-Tool

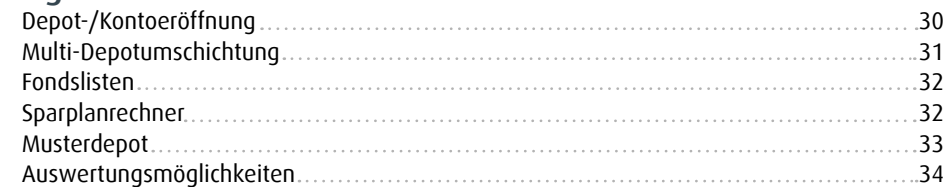

Immer auf dem neusten Stand

Tipps und Tricks für die erstmalige Nutzung des ebase online Frontends.

# > Login

# Login und First Steps

### Login für Vertriebspartner unter www.ebase.com

Button auf Startseite: Persönlicher Bereich Login-Daten bestehen aus: Vermittlerzentralnummer, User-ID und Startpasswort Login-Daten bekommen Vermittler ausschließlich über die jeweilige Vermittlerzentrale

### Erstmaliges Anmelden

Eingabe aller Login-Daten (Vermittlerzentralnummer, User-ID, und Startpasswort). Bitte ändern Sie das Startpasswort nach Ihrer ersten Anmeldung. Ein automatisierter Prozess wird Sie bei der Einrichtung Ihres persönlichen Passwortes leiten

### Empfehlung: Einrichten der Sicherheitsabfrage

Immer häufiger versuchen unbefugte Dritte durch gefälschte WWW-Adressen, E-Mails oder Kurznachrichten an Zugangsdaten von Internetanwendungen zu gelangen. Zur Erhöhung Ihrer Sicherheit und zum Schutz vor diesem so genannten Phishing wird Ihnen daher im Nachgang zum gewohnten Login für ebase online eine zusätzliche Sicherheitsfrage gestellt.

### Hinweis:

Die Abfrage der Sicherheitsfrage kann jederzeit wieder deaktiviert bzw. aktiviert werden.

### Probleme bei der Anmeldung

Falls Sie Probleme haben sollten sich anzumelden, möchten wir Sie bitten, sich an Ihre jeweilige Vermittlerzentrale zu wenden.

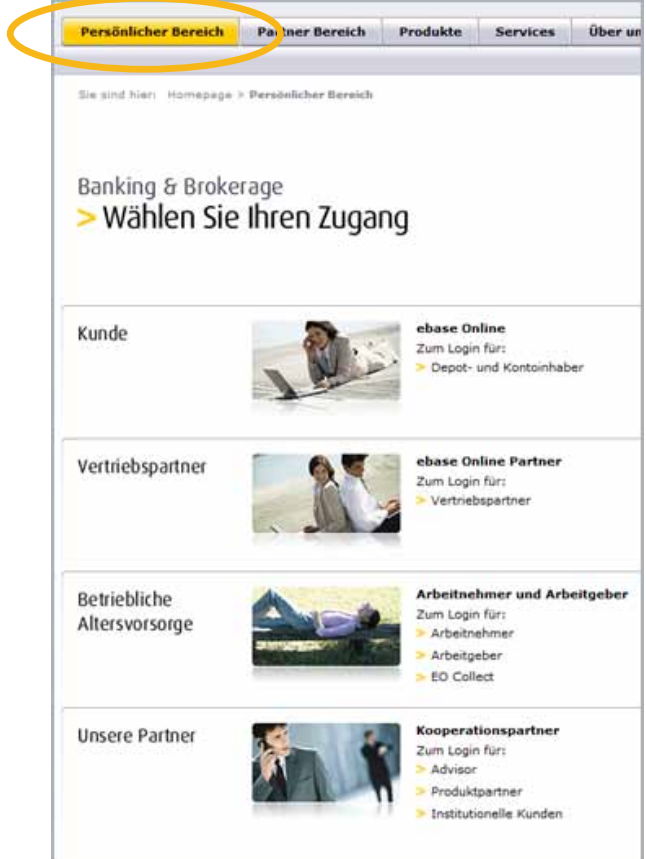

## www.ebase.com

### 1. Navigation

Über die Navigationsleiste haben Sie die Möglichkeit, benutzerspezifisch die Depots und Konten Ihrer Kunden zu verwalten und auszuwerten.

### 6. Erweiterte Suchabfrage

Sie haben außerdem die Möglichkeit, Ihre Suchabfrage nach Depotvarianten (z.B. ebase Depot), Vertragsart (z. B. VL-Depot) oder Produkt (z.B. ebase Depot Flex) gezielt zu spezifizieren.

# **> First Steps**

### 5. Kundendaten

Geben Sie Kriterien für Ihre Suche an. Ohne Angabe von Kriterien erhalten Sie beim Klick auf "suchen" in der Ergebnisliste alle Ihre Depots/Konten.

### 4. Kundenauswahl

Per Mausklick auf den Button "Kundenauswahl" erhalten Sie eine Übersicht über Ihre zuletzt aufgerufenen Kunden- Depots/- Konten.

### 2. Menüreiter

Hier können Sie Ihr Vermittlerprofil einrichten. Zudem erhalten Sie einen Überblick über die wichtigsten Kennzahlen Ihrer vermittelten Depots und Konten.

### 3. Informationsleiste

Hier werden Ihnen tagesaktuell wichtige Informationen rund um die Produkte der ebase zur Verfügung gestellt.

# > Startseite

## Wo finde ich was?

Hier können Sie Ihre Vermittlerdaten hinterlegen. Bitte geben Sie an, ob und an welchen der angebotenen Stellen diese Daten in ebase online Verwendung finden sollen.

- Ihre Auswahlmöglichkeiten: **•** Sicht Ihrer Vermittlerangaben in der persönlichen Online-Sicht Ihrer Kunden.
- Übernahme der Daten auf der Beratermappe **•** (erhältlich über Depot/Konto > Details > Ausführliche Depotinformationen).
- Übermittlung der Daten für den Versand Ihrer im Bestellshop angeforderten Unterlagen.

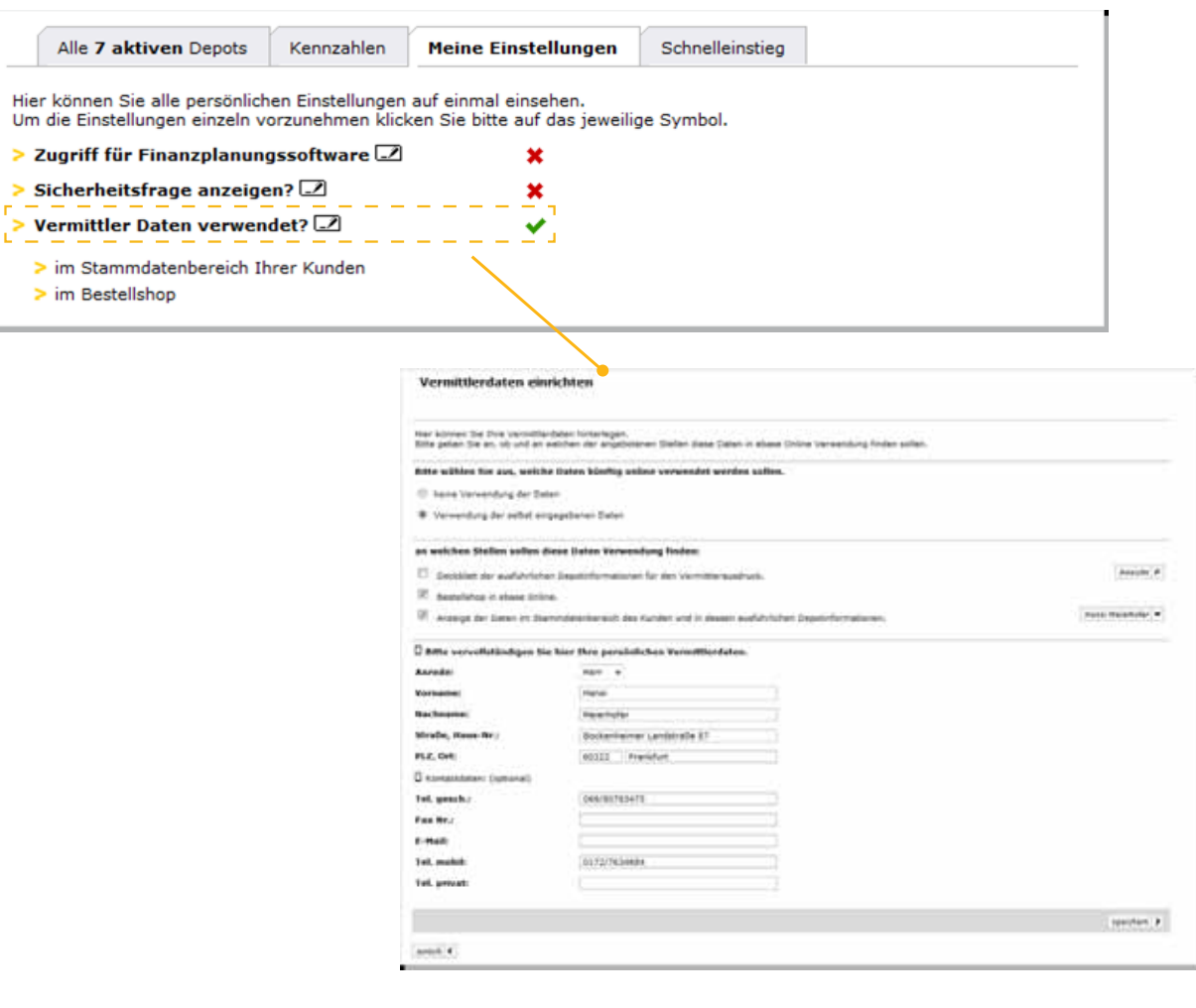

# Vermittlerdaten einrichten

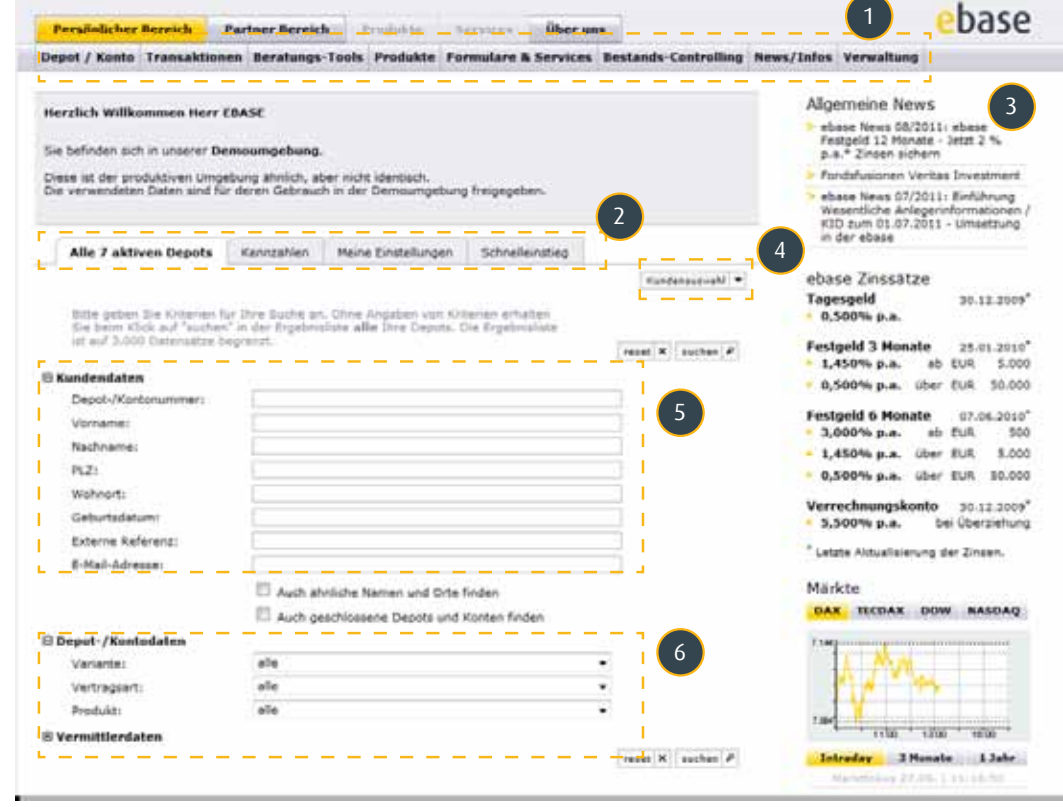

# First View

Mit Hilfe der Navigation im ebase online Partner, finden Sie schnell alle gewünschten Informationen.

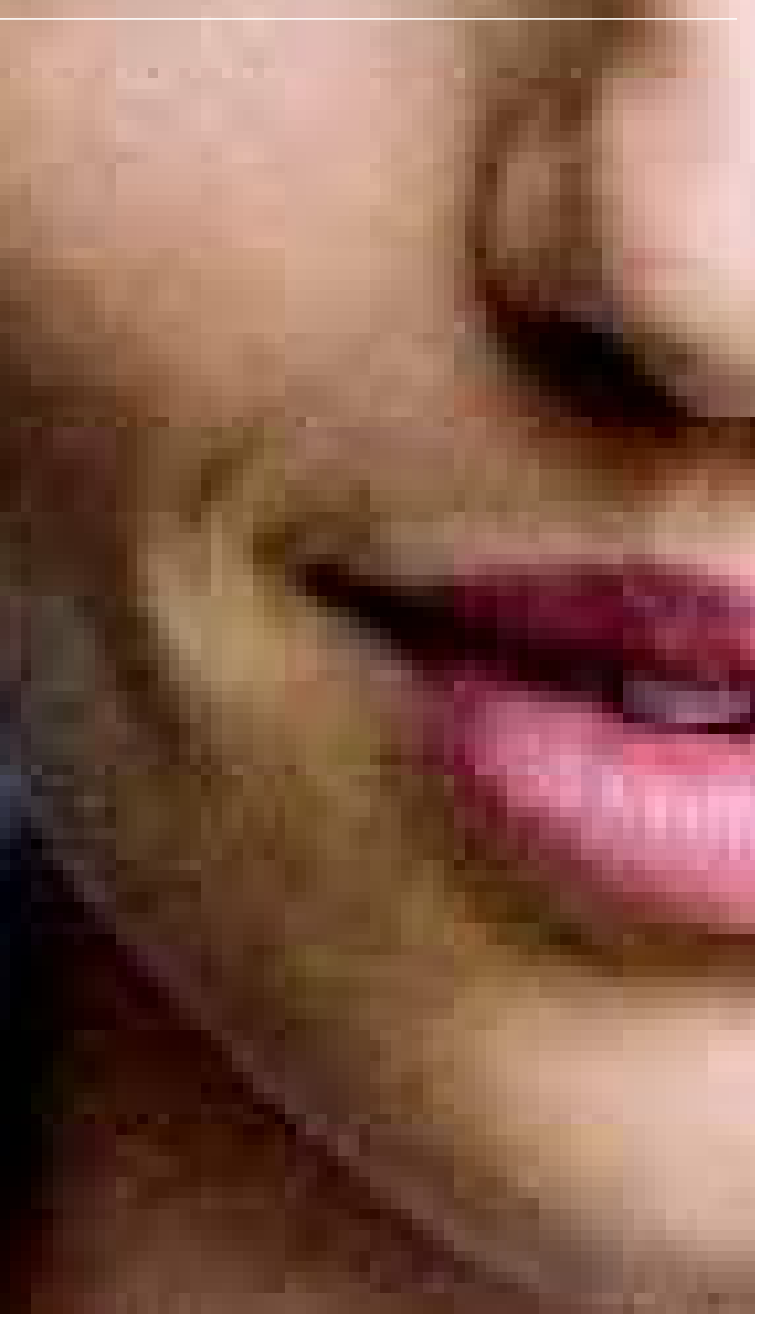

# > First Steps

# Konfiguration Online-Zugang der Depotkunden

Sie als Vermittler der ebase können die Entscheidung treffen, ob Ihre Depotkunden die Möglichkeit bekommen sollen, folgende optionale Funktionen online aufrufen zu können:

- Prozentuale Wertentwicklung des Depots (für den Kunden nur abrufbar)
- Fondsvergleich
- Depotstrukturanalyse
- Musterdepot Fondslisten

Die tatsächlichen Konfigurationsmöglichkeiten können unter Umständen von den oben angegebenen abweichen. Sie sind abhängig von den Vorgaben der jeweiligen Vermittlerzentrale.

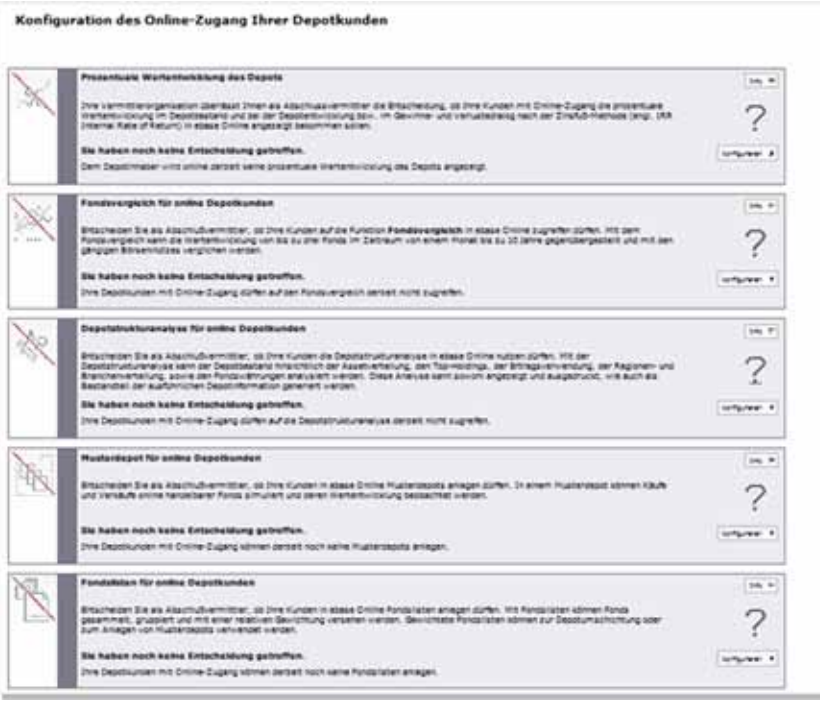

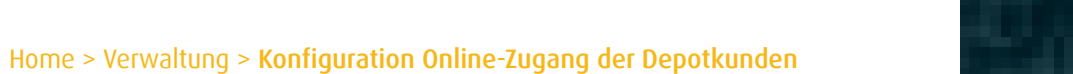

## Navigation

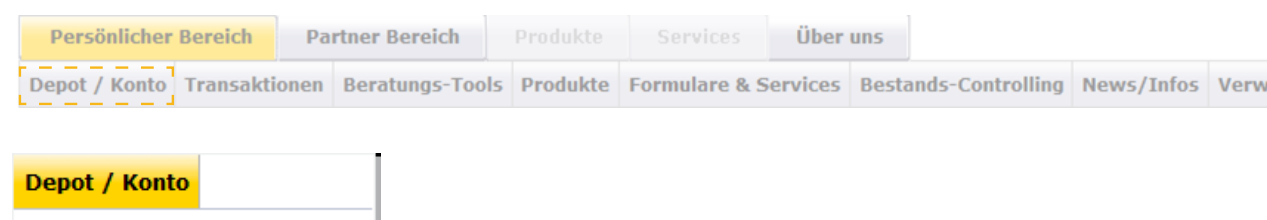

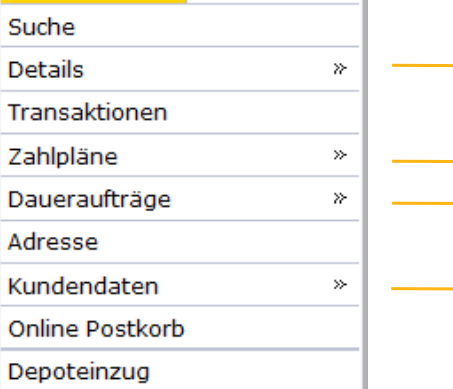

Bestand; Vermögensübersicht; Umsätze; Depotanalyse; Wertentwick-**Communist Communisty Communisty Communisty Communisty Communisty Communisty Communisty Communisty Communisty Communisty Communisty Communisty Communisty Communisty Communisty Communisty Communisty Communisty Communisty Co** Limitorientierte Transaktionen

altung

**Aktuelle Zahlpläne**; Neuer Sparplan **Aktuelle Daueraufträge** 

Kennzahlen; Externe Bankverbindung; Steuerverrechnung; Freistellungsauftrag; Vollmacht

### Depot/Konto

Hier finden Sie alle Basisinformationen des von Ihnen ausgewählten Kunden.

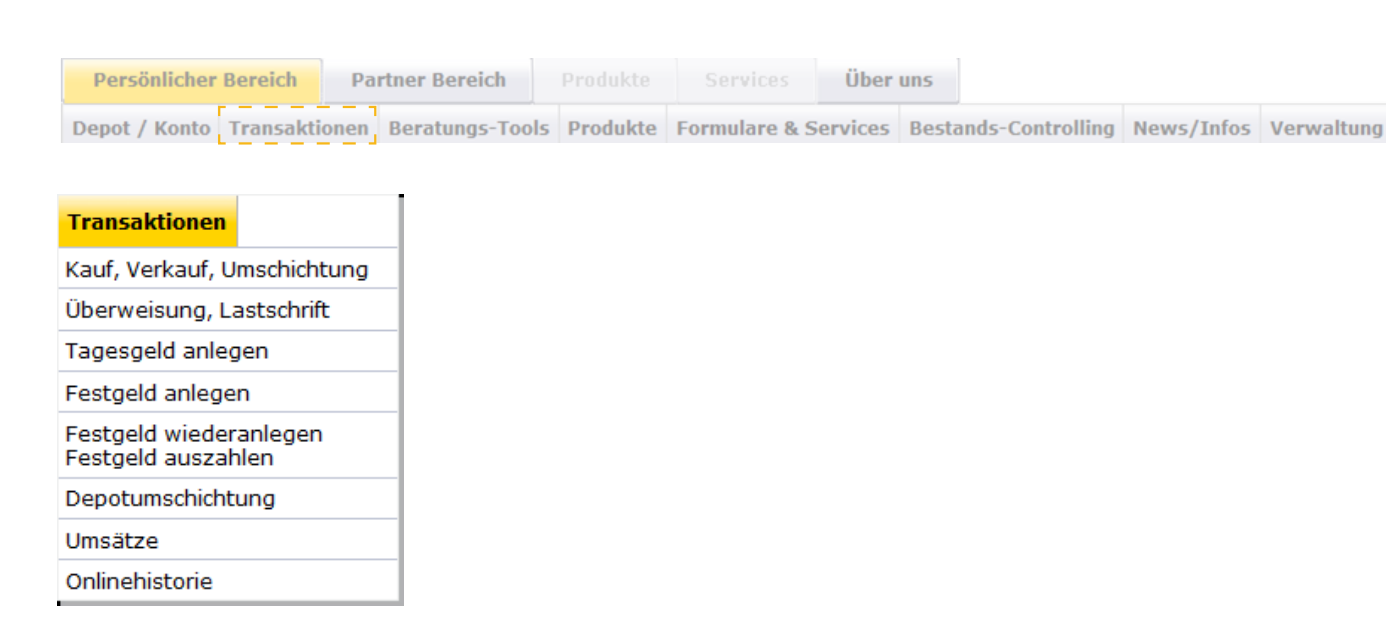

### Transaktionen

In Abhängigkeit der Ihnen vom Kunden erteilten Vollmacht können Sie hier Transaktionsaufträge vorbereiten und/ oder ausführen.

Hinweis: Die jeweiligen Transaktionsmöglichkeiten können, je nach Einstellung/Vorgaben Ihrer jeweiligen Vermittlerzentrale, variieren.

# **> First View**

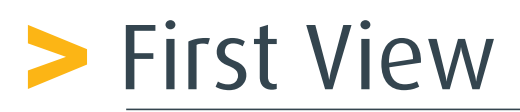

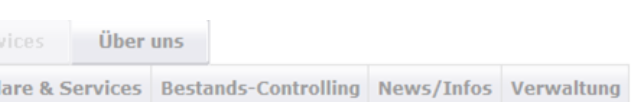

# pot berechtigen; Depots der Vermittlernummer

oot-Umschichtung; Onlinehistorie

### 1; Entnahmeplan; Bonus

### Beratungs-Tools

Die Beratungs-Tools unterstützen Sie bei der Vorbereitung, während und zur Nachbereitung eines Beratungsgesprächs.

### Hinweis: Die jeweiligen Beratungs-Tools können, je nach Einstellung/Vorgaben Ihrer jeweiligen Vermittlerzentrale,

variieren.

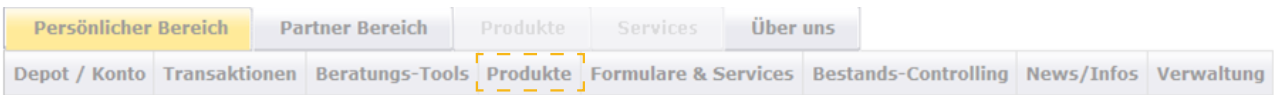

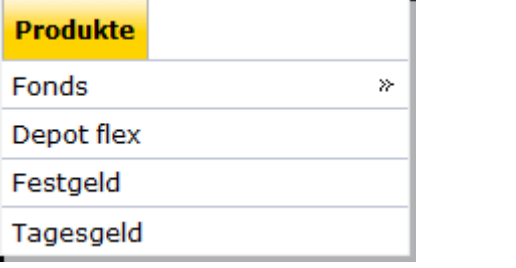

Fondssuche & Factsheets; Steuerliche Daten; KaE\*-Daten; Historische Fondspreise; Service-Timeline Fondsvergleich; Fonds-Preislimit; Fondsliste

\* Kumulierte ausschüttungsgleiche Erträge.

### Produkte

 $\mathbf P$ 

m.

Eine Übersicht über das Produkt- und Leistungsspektrum, welches Sie als Vermittler über die ebase vertreiben können.

Hinweis: Die Produktauswahl kann je nach vertraglicher Vereinbarung mit Ihrer Vermittlerzentrale variieren.

## Navigation

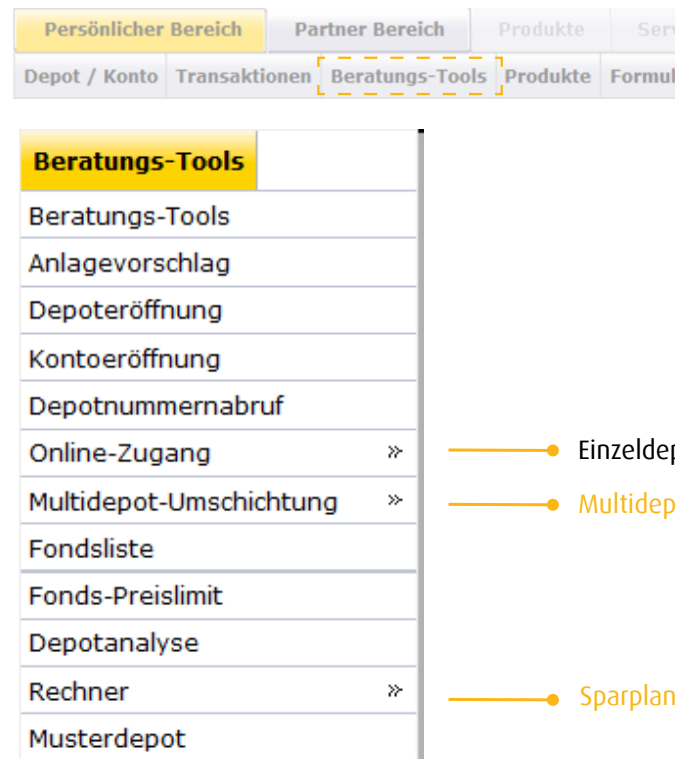

Sämtliche Formulare und Vertragsunterlagen stehen Ihnen hier zum Download zur Verfügung. Außerdem können Sie Dokumente, welche mit dem "Einkaufswagen" gekennzeichnet sind, über unserer Bestellshop in Papierform anfordern.

 $\blacksquare$ 

# **> First View**

### Formulare & Services

natur sebagai (ST =

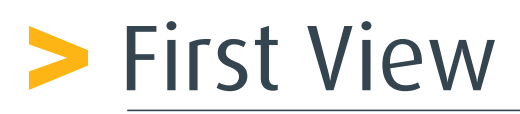

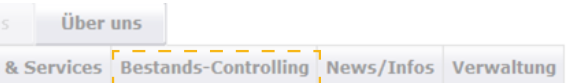

### Bestands-Controlling

Unter diesem Menüpunkt finden Sie eine Vielzahl an Statistiken und Auswertungsmöglichkeiten, die Sie bei der täglichen Arbeit unterstützen.

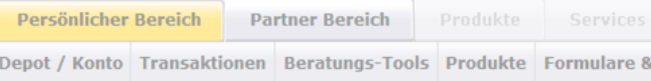

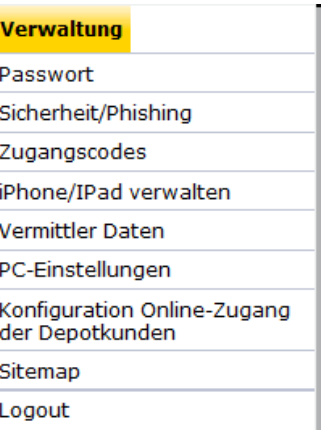

Kundenstatistiken; Kundenliste; Geburtstagsliste; Freistellungsauftrag; Ohne Freistellungsauftrag

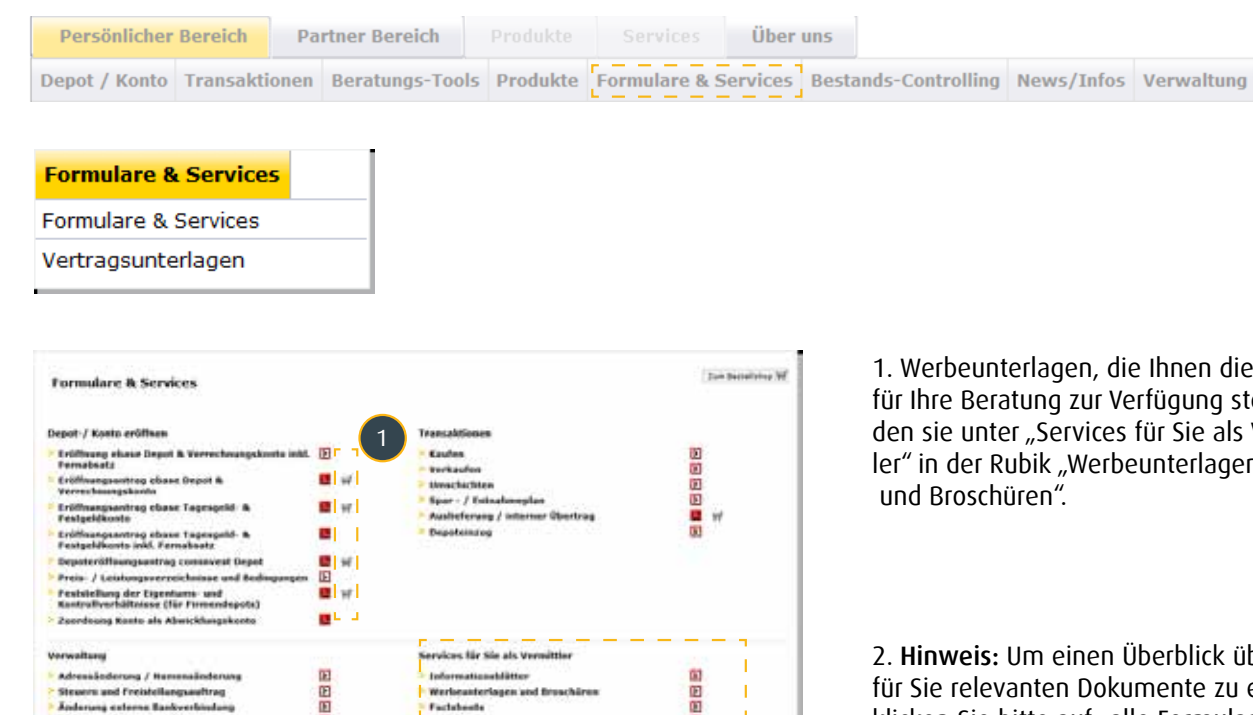

ebase tellt, fin-Vermittler" in der Rubik "Werbeunterlagen

ber alle erhalten, klicken Sie bitte auf "alle Formulare".

Depotstatistiken; Top-Depots; Neue Depots; Depotabgänge; Depotliste; Depots mit/ohne Preismodell flex; Depots mit Serviceentgelt; Kein Zahlungsplan; bAV-Depotliste;

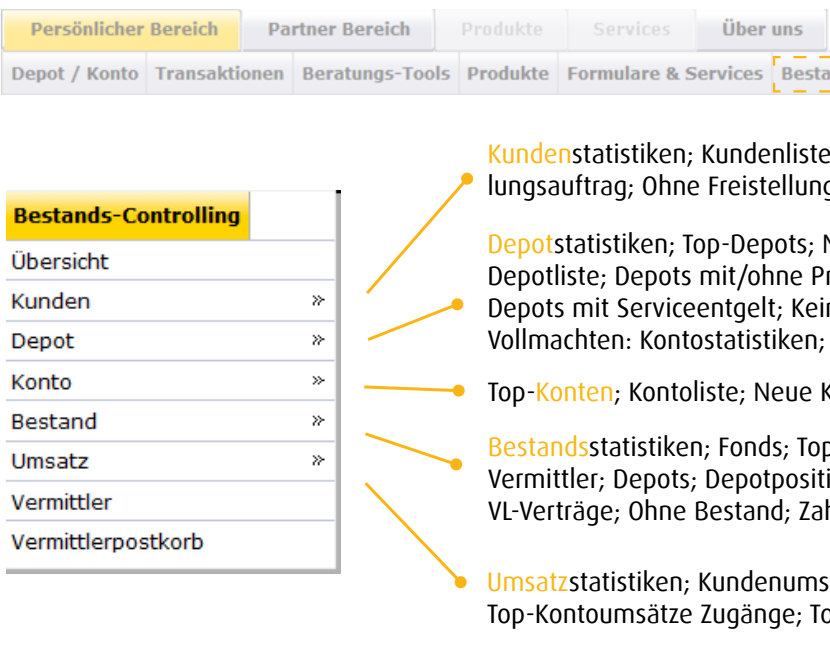

Top-Konten; Kontoliste; Neue Konten

Bestandsstatistiken; Fonds; Top-Fonds; KAG; Top-KAGs; Vermittler; Depots; Depotpositionen; VL-Depotpositionen; VL-Verträge; Ohne Bestand; Zahlplan; Bestand historisch

Umsatzstatistiken; Kundenumsätze; Fondsumsätze; KAG Umsätze; Top-Kontoumsätze Zugänge; Top-Kontoumsätze Abgänge

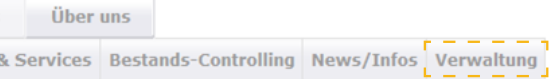

### Verwaltung

Unter diesem Menüpunkt stehen Ihnen Hilfsmittel zur Verwaltung Ihres eigenen und des Online-Zugangs Ihrer Kunden zur Verfügung.

## Navigation Navigation

2

de P<sub>a</sub>sh fonder S

# Depot und Konto

Verschaffen Sie sich einen Überblick aller Anlagen, die Ihr Kunde bei der ebase hält.

# > Depot und Konto

Alle Anlagen, die Ihr Kunde bei der ebase hat, können hier auf einen Blick eingesehen werden. Außerdem bietet Ihnen ebase online für Sie als Vermittler die Möglichkeit, über Schnellzugriffe Depots und Konten vollumfänglich zu verwalten. Die wichtigsten Verlinkungen werden Ihnen auf den folgenden Folien vorgestellt.

### 2. Aktionskennzeichen

Über die Aktionskennzeichen können Transaktionsaufträge eingegeben werden. Diese werden der jeweiligen Depotposition direkt zugeordnet.

### 1. Abgeltungssteuer

Diese %-Angabe gibt Auskunft über den abgeltungssteuerfreien Anteil der entsprechenden Depotposition.

# Depotbestand/Kontostand

### 3. Drop-Down

Über die Drop-down-Funktion können Sie die Detailinformationen der entsprechenden Depot-position direkt aufrufen.

### 4. Zahlpläne

Hier können Sie Zahlpläne aufrufen und bearbeiten.

### 5. Umsätze

Über die Detailinformationen der Umsatzanfrage erhalten Sie alle umsatzbezogenen Informationen auf einen Blick.

### 6. Limitorientiere Transaktionen

Dieser Schnelleinstieg bietet Ihnen die Möglichkeit, neue und offene limitorientierte Transaktionen einzusehen und zu bearbeiten.

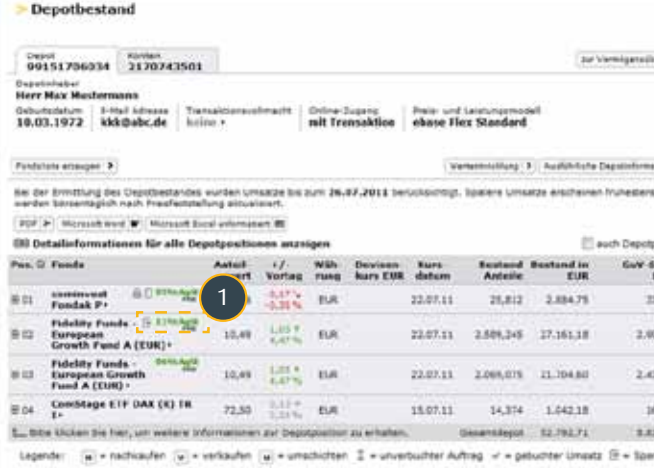

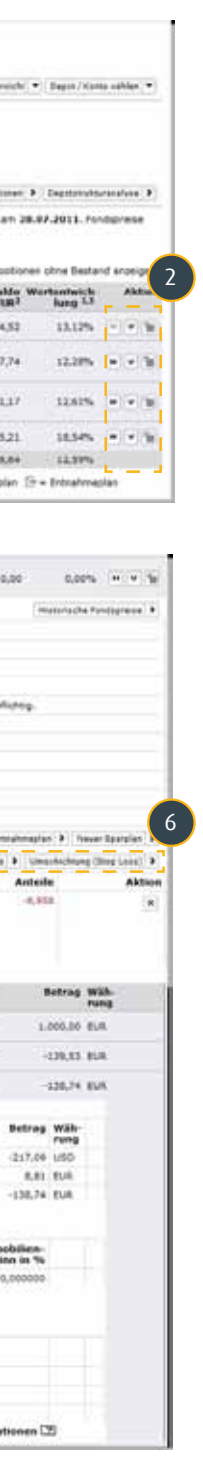

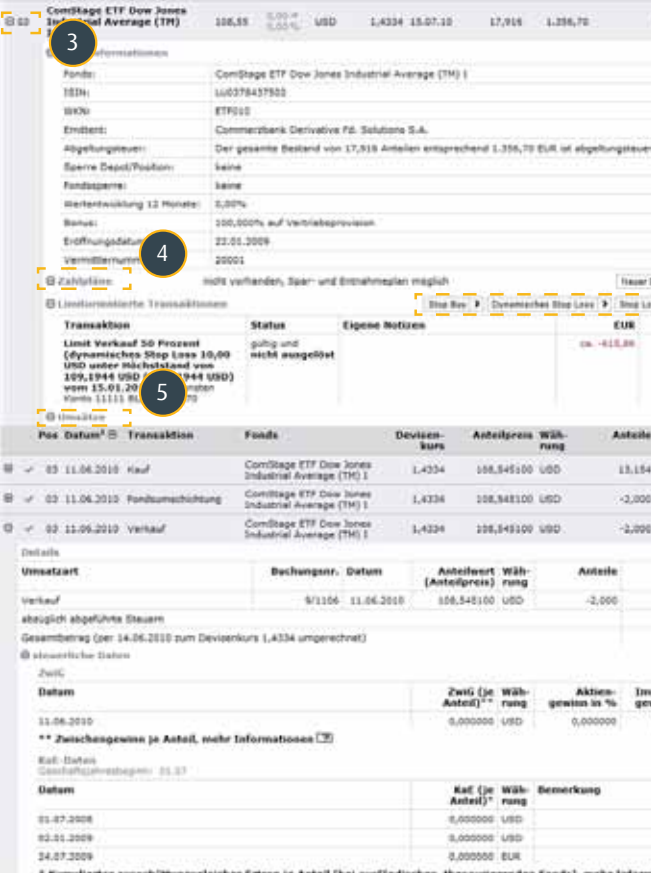

# > Depot und Konto

# Depotbestand/Kontobestand

Bitte wählen Sie jene Bereiche aus, die Sie in die ausführlichen Depotinformationen aufnehmen wollen. Der Kunde erhält dadurch einen Gesamtüberblick über sein Investmentdepot ausgehändigt.

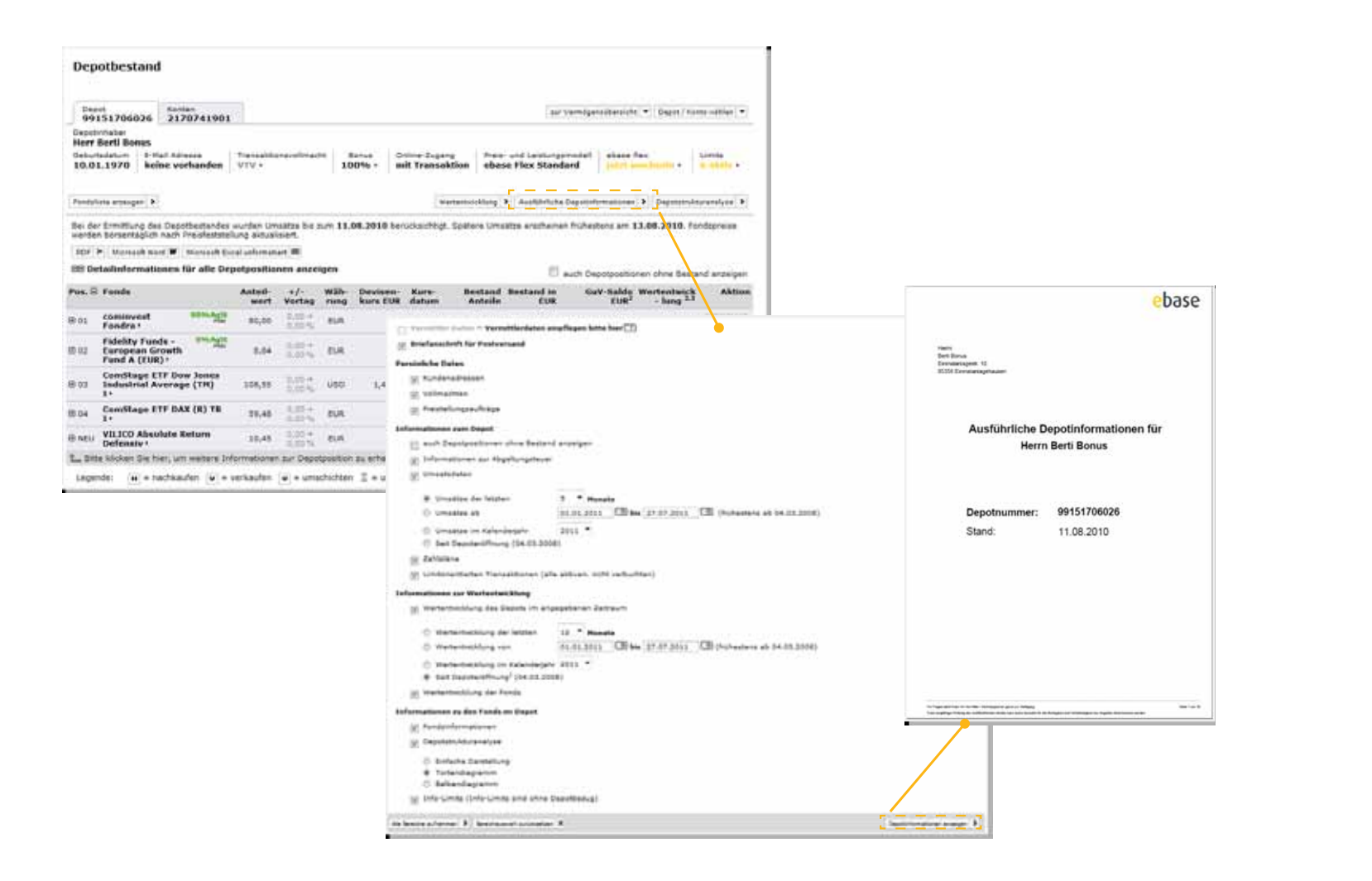

# > Depot und Konto

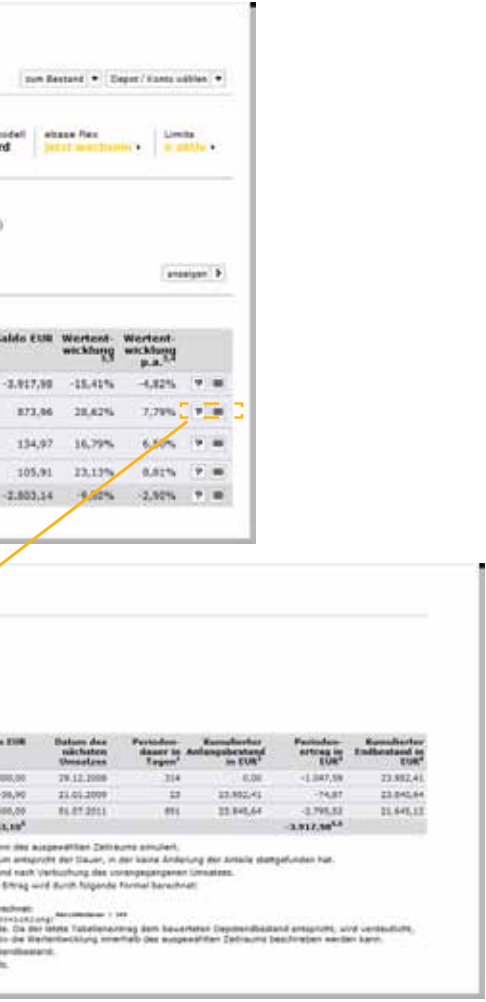

## Wertentwicklung des Depots

Unter "Wertentwicklung des Depots" werden Ihnen die Gewinne/Verluste des Depots über den gewählten Zeitraum für jede im Zeitraum berücksichtigte Depotposition angezeigt. Depotpositionen, die während des gesamten Zeitraums ohne Bestand waren, werden in der Anzeige herausgefiltert. Alle anderen Depotpositionen sind notwendig, um Ihnen den korrekten Saldo und korrekte Wertentwicklung auszuweisen und werden daher aufgeführt. Zusätzlich berechnen wir die Wertentwicklung in Prozent absolut und per annum (p. a.) nach der Internen-Zinsfuß-Methode (Englisch IRR oder internal rate of return) über den gewählten Zeitraum.

Weitere Details zur individuellen Performanceberechnung erhalten Sie über die Fragezeichen am Zeilenende auf der Seite Depotentwicklung.

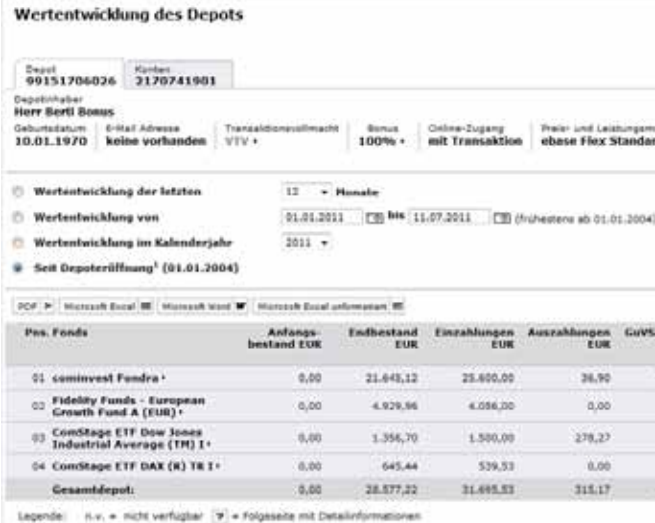

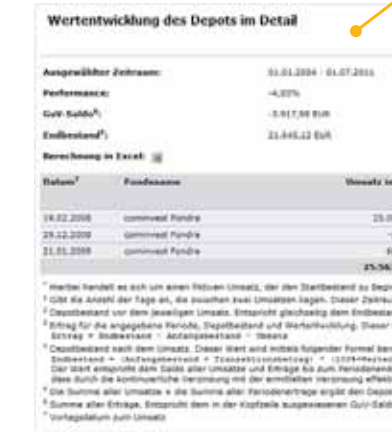

Hier verschaffen Sie sich einen Überblick über die vorhanden Zahlpläne (Sparplan, Entnahmeplan und Dauerauftrag) Ihrer Kunden. Außerdem können Sie als Vermittler mit entsprechender Vermittler-Transaktions-Vollmacht (VTV) die Zahlpläne Ihrer Kunden bearbeiten.

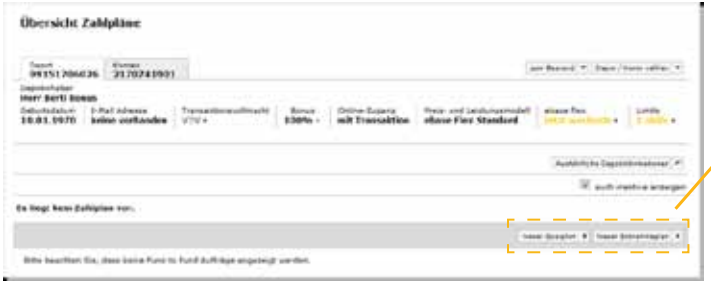

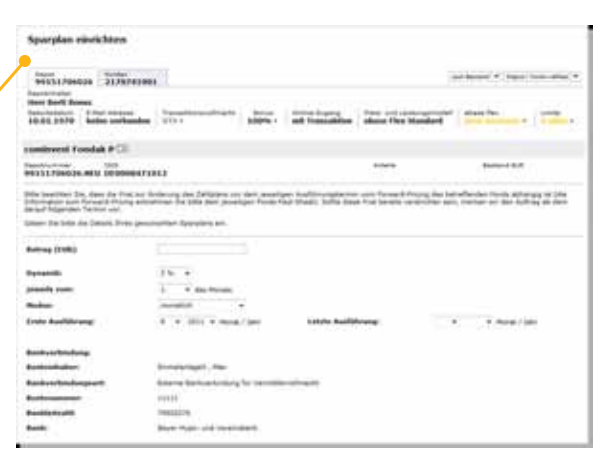

> Depot und Konto

## Bonusvergabe

Sie als Vermittler haben die Möglichkeit, individuell hinterlegte Depotrabatte, auf Depot- oder Depotpositionsebene, einzusehen und zu verändern.

Home > Depot/Konto > Zahlpläne > Aktuelle Zahlpläne

# > Depot und Konto

# Zahlpläne (Entnahmeplan/Sparplan)

Hier erhalten Sie einen Gesamtüberblick über die steuerlichen Daten Ihres Kunden. Über die Registerkarte "Steuertopf" wird der aktuelle Stand des Verlustverrechnungstopfs sowie des Quellensteuertopfes des aktuellen und vergangenen Jahrs angezeigt. Die Registerkarte "Freistellungsauftrag" verschafft Ihnen einen Überblick über die Höhe und Inanspruchnahme des vom Kunden eingerichteten Freistellungsauftrags.

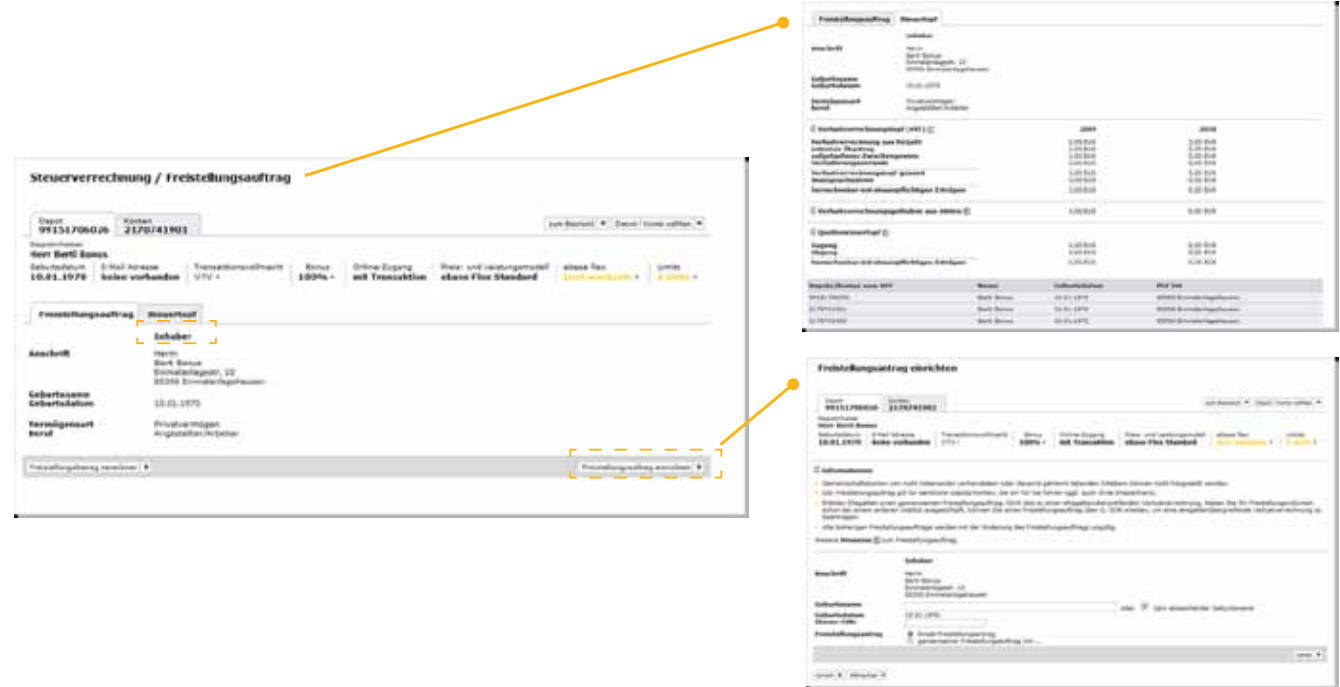

- 1. Depotebene
- 2. Depotpositionsebene

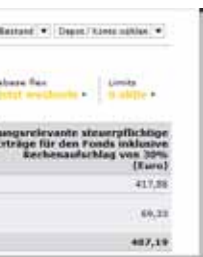

# Steuerverrechnung/Freistellungsauftrag anzeigen und ändern

Die Berechnung des Freistellungsauftrages ist ein Service, den die ebase Ihnen und Ihren Kunden zur Verfügung stellt. Dieses Tool unterstützt Sie und Ihre Kunden bei der Ermittlung der freistellungsrelevanten Erträge. Die Berechnung erfolgt unter Berücksichtigung des aktuellen Anteilguthabens und der Erträge des Vorjahres.

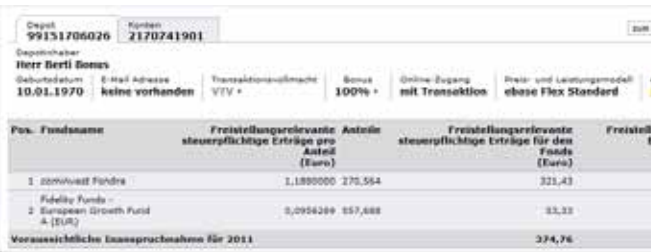

# Steuerverrechnung/Freistellungsauftrag berechnen

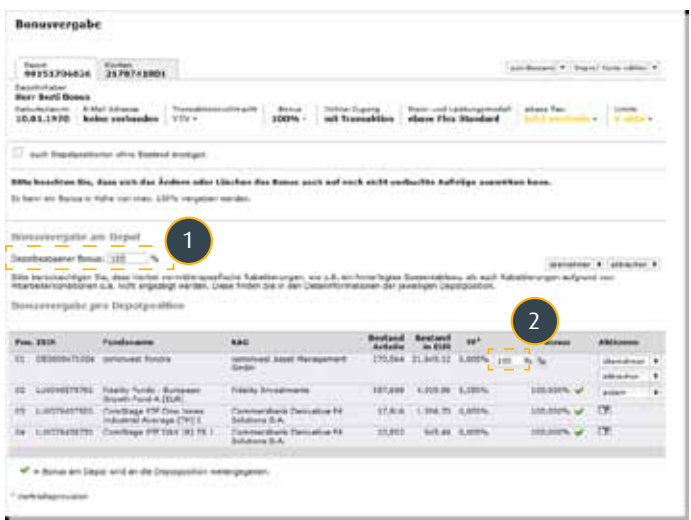

# > Depot und Konto

# Online-Postkorb

Der Online-Postkorb enthält die Depotauszüge bzw. Umsatzabrechnungen und steuerliche Informationen, die von der ebase Ihren Kunden zur Verfügung gestellt werden.

Sie können auf dieser Seite Online-Dokumente für das laufende und das zurückliegende Kalenderjahr einsehen.

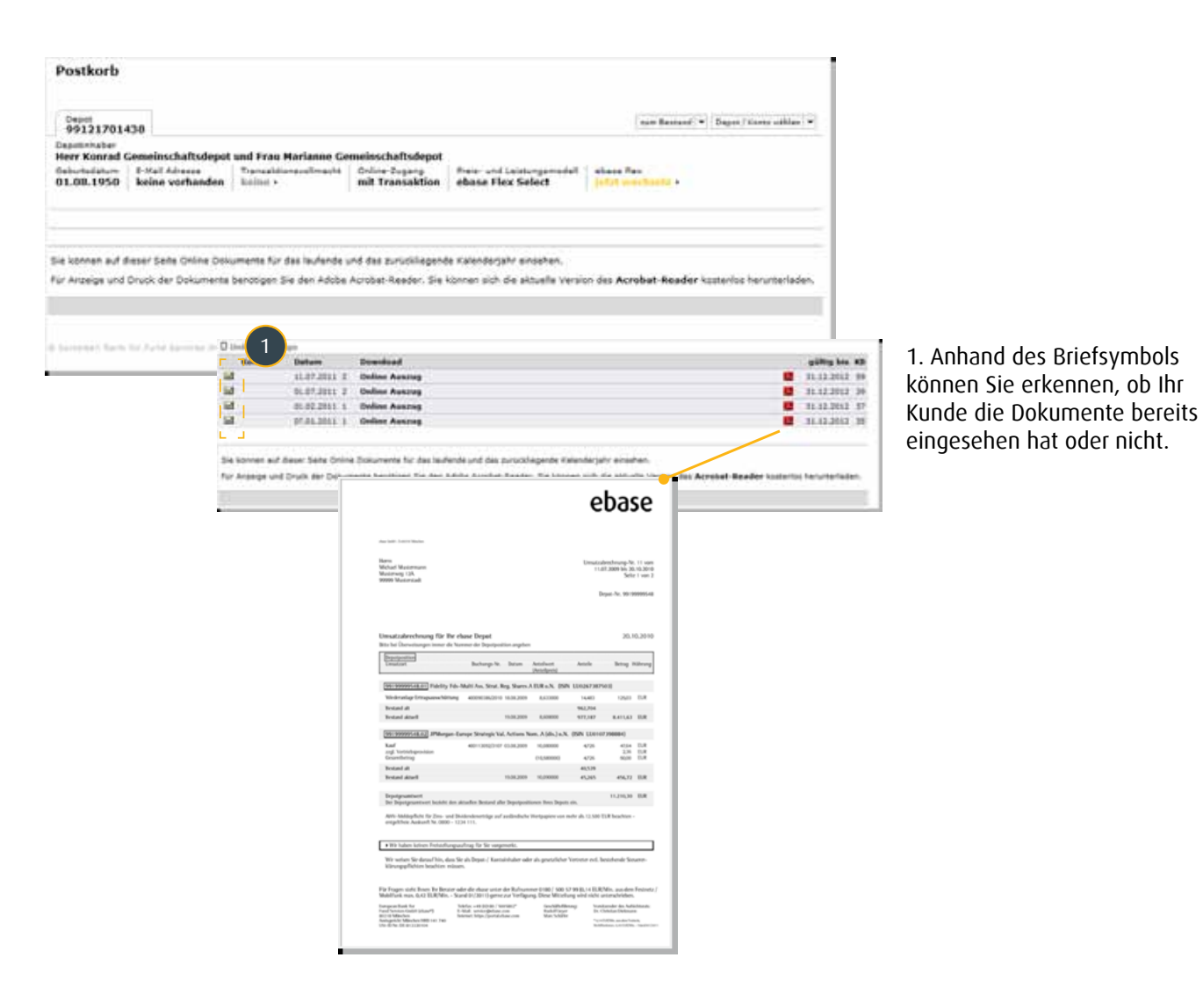

Hinweis: Ihr Kunde erhält zusätzlich zu den für Sie online einsehbaren Dokumenten, den Halbjahres- und den Jahresendauszug/Steuerbescheinigung per Post zugesandt.

# Transaktionen

Als Vermittler können Sie Käufe, Verkäufe und Umschichtungen sowie limitorientierte Transaktionen vornehmen.

# > Transaktionen

# Transaktionen erfassen mit VTV

Als Vermittler mit einer Vermittler-Transaktions-Vollmacht (VTV) können Sie Käufe, Verkäufe und Umschichtungen sowie limitorientierte Transaktionen vornehmen, das heißt direkt in Auftrag geben. Im Rahmen der Transaktionserfassung haben Sie die Möglichkeit, einen individuellen Bonus, welcher nur einmalig für diese Transaktion greift, zu vergeben.

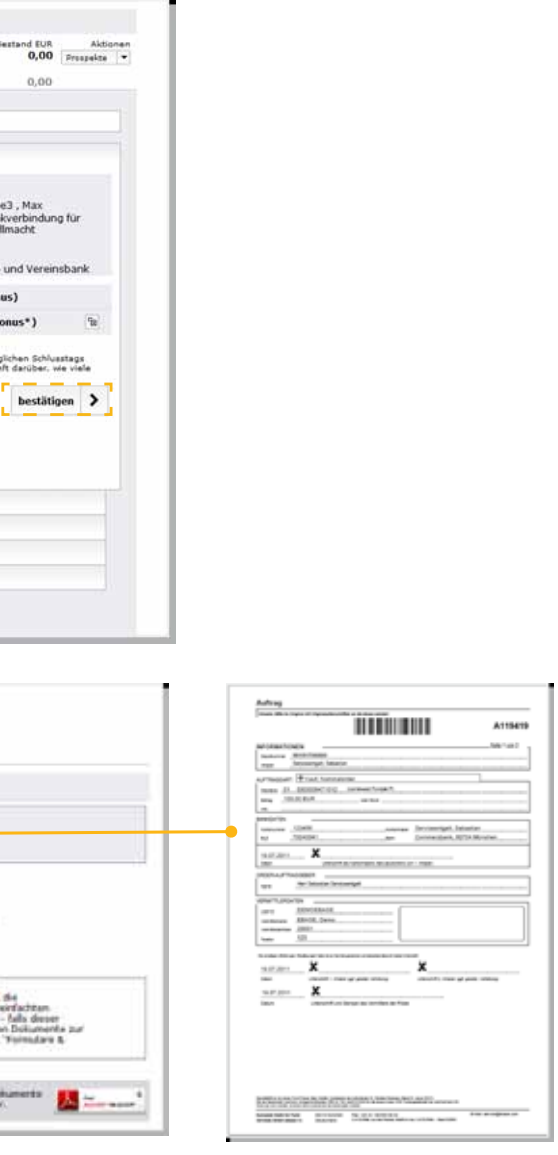

## Transaktionen erfassen ohne VTV

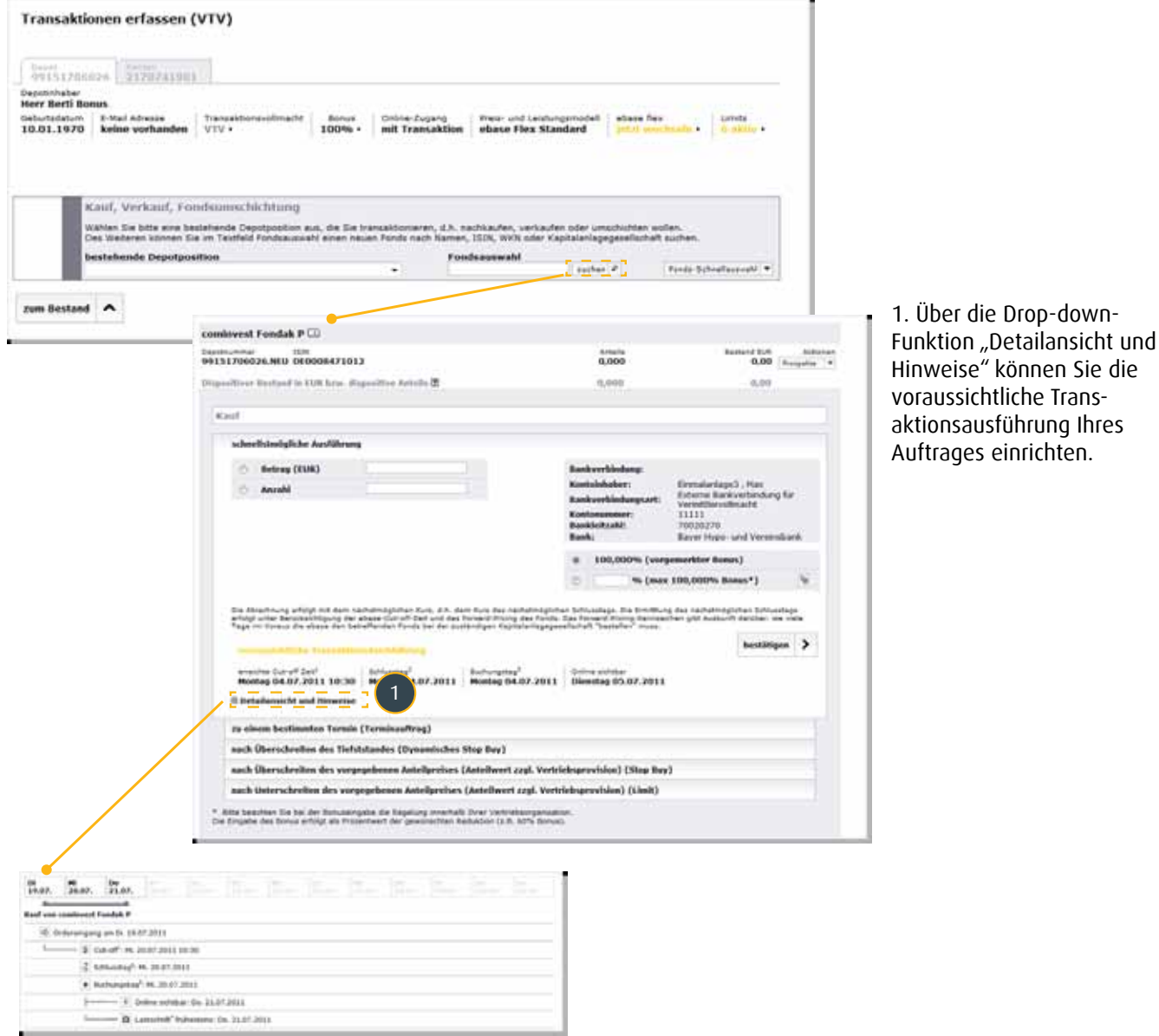

# > Transaktionen

Vermittler ohne Transaktions-Vollmacht können keine Transaktionen abschließend durchführen. Sie haben aber die Möglichkeit, Transaktionsaufträge für Ihre Kunden vorzubereiten und ein vorausgefülltes Formular auszudrucken. Dieses muss von Ihrem Kunden unterschrieben und an die ebase gesandt werden. Erst dann wird der Auftrag bei der ebase vorgemerkt.

![](_page_11_Picture_94.jpeg)

# Produkte

Sehen Sie sich in unserem unfassenden Fondsspektrum um oder informieren sich über Fondsvergleiche sowie Limits.

Bei einer Transaktion, die zu Lasten einer "Mischposition" getätigt wird, in der abgeltungsteuerfreie sowie abgeltungsteuerpflichtige Anteile verwahrt werden, gilt aus gesetzlichen Gründen das FIFO-Prinzip (first in, first out).

Um Ihnen bzw. Ihrem Kunden die Möglichkeit zu bieten, zuerst die abgeltungsteuerpflichtigen Anteile zu veräußern, kann im Rahmen einer Transaktionserfassung zugleich eine automatische Bestandstrennung beauftragt werden.

![](_page_12_Picture_48.jpeg)

# > Transaktionen

# Bestandstrennung im Rahmen der Transaktionserfassung (nur mit VTV)

![](_page_13_Picture_0.jpeg)

# Fondsspektrum

Als angebundener Vermittler der ebase haben Sie Zugriff auf ein umfassendes Spektrum von Fonds aller namenhaften Kapitalanlagegesellschaften weltweit. Über die Suchmaske können sie mittels diverser Selektionsmöglichkeiten Ihre Suchabfrage spezifizieren.

Durch Auswahl des gewünschten Fonds erhalten Sie die jeweiligen Verkaufsunterlagen sowie das jeweilige Factsheet. Darüberhinaus können Sie sich die Service-Timeline anzeigen lassen.

![](_page_13_Figure_4.jpeg)

# > Produkte

## Service Timeline

Bis zu drei Fonds können Sie anhand des Fondsvergleiches einander gegenüberstellen. Für Sie als Vermittler dient dieses Hilfreiche Tool als Veranschaulichung und Verkaufsargument gegenüber Ihren Kunden.

![](_page_13_Figure_12.jpeg)

# Fondsvergleich

Anhand der dargestellten Service-Timeline kann die Durchführung eines Auftrages für einen zukünftigen oder vergangenen Auftragseingang (max. 30 Tage rückwirkend) simuliert werden. Zur Berechnung werden die aktuellen Fondsdaten (Cut-off-Zeit, Forward-Pricing etc.) ausgewertet, Berechnungen für die Vergangenheit oder die Zukunft können von daher gegebenenfalls abweichen.

![](_page_13_Picture_143.jpeg)

Home > Produkte > Fonds > Service Timeline

![](_page_13_Picture_16.jpeg)

![](_page_13_Picture_17.jpeg)

# > Produkte

# Limitorientierte Transaktionen/Info-Limits

### 1. Limitorientierte Transaktionen

Limitorientierte Transaktionen führen bei Erreichen der vorgegebenen Grenze zur Weiterleitung und Ausführung der vorgesehenen Transaktion. Limitorientierte Transaktionen werden nicht angezeigt, wenn kein Depot ausgewählt wurde. Info-Limits sind unabhängig von einem ausgewählten Depot und führen bei Erreichen der vorgegebenen Grenze nur zum Versand einer E-Mail.

### 2. Info Limits

Wenn Sie ein Depot selektiert haben, können Sie den Fonds einer Depotposition auswählen, für den Sie ein Info-Limit einstellen wollen. Beachten Sie, dass die Wahl der Depotposition nur als schnelle Auswahlhilfe eines Fonds dient. Das Info-Limit steht nicht mit der Depotposition oder dem Depot in Verbindung, wirkt sich nicht auf den Bestand der Depotposition aus und bleibt auch bestehen, wenn Sie ein anderes Depot auswählen oder diese Depotposition vollständig verkauft oder geschlossen wird.

![](_page_14_Picture_76.jpeg)

Home > Produkte > Fonds > Fonds-Preislimit

# Beratungs-Tool

Nutzen Sie unsere hilfreiche Anwendung zur Eröffnung von Depots/Konten oder diversen Auswertungsmöglichkeiten.

![](_page_14_Picture_13.jpeg)

## Beratungs-Tool  $\blacktriangleright$

# Depot-/Kontoeröffnung

### IHR VORTEIL:

- Alle Pflichtfelder werden automatisch abgefragt Sie können nichts vergessen!
- Schneller Eröffnungsprozess
- Am Ende des Eröffnungsdialogs stellen wir Ihnen die mit Ihren Daten befüllten Unterlagen zum Ausdruck oder zum **•** Speichern auf Ihrem Rechner zur Verfügung

### HINWEIS:

Sollten Sie zuvor eine Depotnummer online oder telefonisch reserviert haben, tragen Sie diese handschriftlich auf dem ausgedruckten Depoteröffnungsantrag ein. Wenn keine Depotnummer auf dem Antrag ersichtlich ist, wird durch die ebase eine neue Depotnummer vergeben.

### Kontonummern können vorab nicht von Ihnen reserviert werden.

![](_page_15_Picture_158.jpeg)

Um die Eröffnung eines Depots oder Kontos für Sie und Ihre Kunden so einfach wie möglich zu gestalten, bietet Ihnen die ebase einen interaktiven Eröffnungsdialog.

## Beratungs-Tool  $\blacktriangleright$

## Multidepot-Umschichtung

Mittels einer Multidepot-Umschichtung können Sie Fondsumschichtungen für einen von Ihnen definierten Kundenkreis vornehmen.

Quellfonds: Wir ermitteln für Sie automatisch alle Depots, die die gewählten Quellfonds enthalten

Zielfonds: Sie bestimmen den Zielfonds für die Umschichtungen. Wenn Sie mehrere Zielfonds auswählen, müssen Sie zusätzlich das Aufteilungsverhältnis der Zielfonds festlegen.

Im Anschluss an Ihre Fondsauswahl können Sie die Kunden auswählen, für die Sie einen Umschichtung vornehmen wollen.

HINWEIS: Bei Depots ohne entsprechende Vollmacht (VTV) können Sie Ihren Kunden lediglich eine Umschichtung empfehlen.

![](_page_15_Figure_18.jpeg)

## Beratungs-Tool  $\blacktriangleright$

## Fondsliste

Fondslisten sind eine Auswahl von Fonds, der Sie neben Namen und Beschreibung auch Anlegerprofile zuordnen können. Fondslisten stellen ein wichtiges Bindeglied zwischen den Beratungs-Tools "Anlagevorschlag", "Musterdepot" und "Depotumschichtung" dar: Mit Fondslisten können Sie einerseits einfach nur Ihre bevorzugten Fonds sammeln und an allen Stellen des Portals darauf zugreifen – dafür haben wir für Sie die Fondsfavoritenliste vorgesehen. Andererseits entfalten Fondslisten ihre volle Leistung, wenn Sie als Berater gewichtete Fondslisten zusammenstellen und diese bei einem Anlagevorschlag oder einer Depotumschichtung anwenden.

## Sparplanrechner

## Beratungs-Tool  $\blacktriangleright$

Hier können Sie beispielhaft berechnen, welche Summe Sie erwarten können, wenn Sie z. B. 10.000 EUR bei einer von Ihnen vorgegebenen Wertentwicklung 5 Jahre anlegen. Oder Sie errechnen, wie lange es dauern könnte, bis aus 100 EUR monatlich 10.000 EUR werden, eine bestimmte - durch Sie angenommene Wertentwicklung - vorausgesetzt.

![](_page_16_Picture_119.jpeg)

![](_page_16_Figure_3.jpeg)

![](_page_16_Picture_120.jpeg)

Beobachten Sie den Markt! Stellen Sie sich ein Musterdepot zusammen und schaffen Sie sich Argumente für das Beratungs-gespräch mit Ihrem Kunden. Das Musterdepot bildet die Entwicklung am Markt realistisch ab. Folgen Sie den Anweisungen unseres online Dialogs Schritt für Schritt.

Zur Vereinfachung Ihrer Marktbeobachtung haben Sie außerdem die Möglichkeit, Ihre Fondslisten im Musterdepot zu nutzen.

![](_page_16_Picture_121.jpeg)

## Musterdepot

Must

 $k$  Lou

**D** Basic

Die ebase bietet Ihnen eine umfangreiche Auswahl an Auswertungen rund um Ihre Kundendepots und -Konten.

Die erzeugten Statistiken stehen Ihnen zur Weiterverarbeitungen in den Dateiformaten von Word und Excel, als PDF und CSV-Datei zur Verfügung.

![](_page_17_Picture_151.jpeg)

![](_page_17_Figure_5.jpeg)

# Auswertungsmöglichkeiten/Bestands-Controlling

Beispiel: Auswertung Top Konto

# Beratungs-Tool

# Immer auf dem neusten Stand

## Ihr Kontakt zu ebase

![](_page_17_Picture_12.jpeg)

Sie haben Fragen oder Anmerkungen rund um ein Investmentdepot bzw. Konto? Kontaktieren Sie uns: European Bank for Fund Services GmbH (ebase) Beraterhotline: +49 89 / 45 46 01 85 E-Mail: service@ebase.com www.ebase.com

### iPhone App

![](_page_17_Picture_15.jpeg)

**EISSE** Bitte melden Sie sich unter www.ebase-aktionen.de an. Sie verpassen so zukünftig keine Ausgabe mehr.

> Sie haben Fragen zur ebase Online-App? Kontaktieren Sie uns: European Bank for Fund Services GmbH (ebase) Beraterhotline: +49 89 / 45 46 01 85 E-Mail: it-support@ebase.com www.ebase.com/iPhone

Impressum

![](_page_17_Picture_152.jpeg)

Kontakt Vertrieb: sales@ebase.com Kommunikation: presse@ebase.com Geschäftsführung Rudolf Geyer, Marc Schäfer Vorsitzender des Aufsichtsrates: Dr. Christian Diekmann

### Sie wollen das B2B-Journal regelmäßig bekommen?

![](_page_17_Picture_9.jpeg)

### Disclaimer

Produktinformation ausschließlich für den Vertriebspartner- die Unterlagen dürfen nicht an den Anleger weitergegeben werden. Die vorstehende Unterlage beruht auf rechtlich unverbindentlich unverbindentlich unverbindentlich